## **Allow Pop-ups in Safari for iOS tablets**

- 1. Click on the **Settings** icon on your tablet.
- 2. Click on **Safari** from the menu and look for **Block Pop-ups** on the right-side of the screen. If it is green that means the Pop up blocker is turned on.

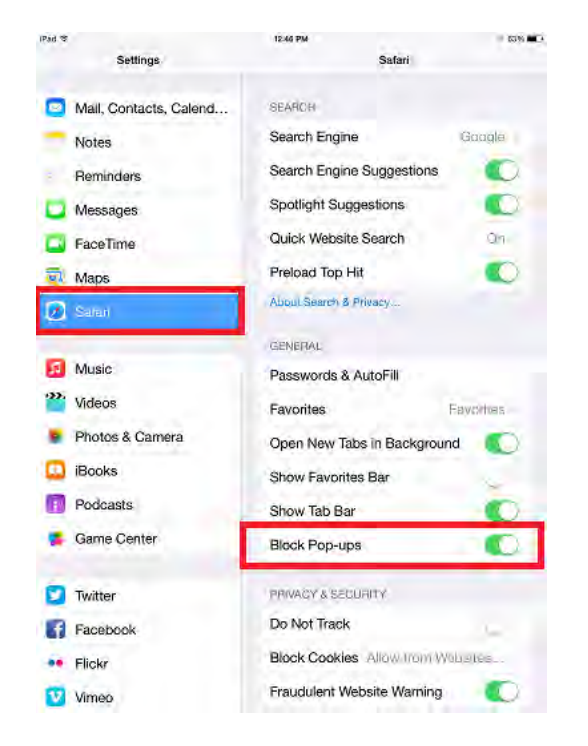

3. Turn off the blocker, by clicking the slider so it is grayed out.

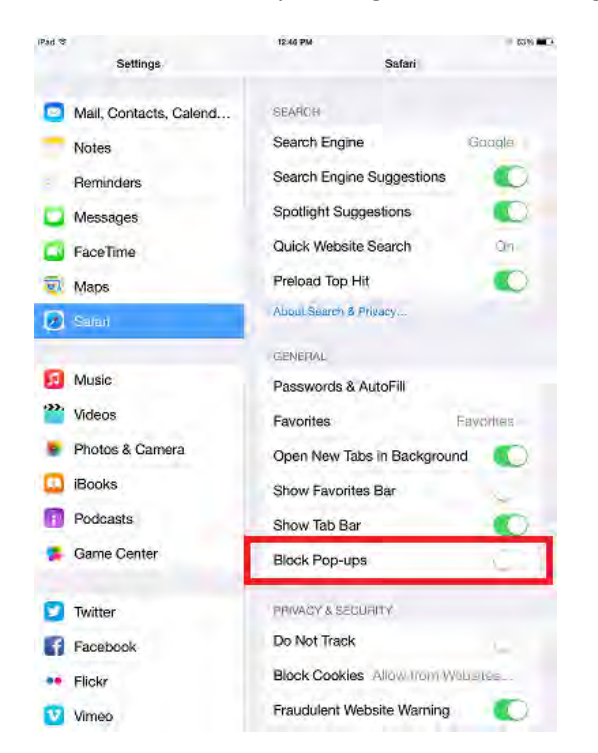

- 4. Press the **Home** button to close out of Settings.
- 5. If you did not close our website before going into Settings, open Safari and go to Step 10. Otherwise, continue with Step 6.
- 6. Go to the EAP website and login with your username & password.
- 7. Click on the Training Center tab.
- 8. Click "here" to launch the Knowledge Center.
- 9. Click Open in New Window.
- 10. You will now see the pop up warning page with the instructions. When you click Continue, you will see a message warning that a pop up is trying to open. Select Allow and the Knowledge Center will open.

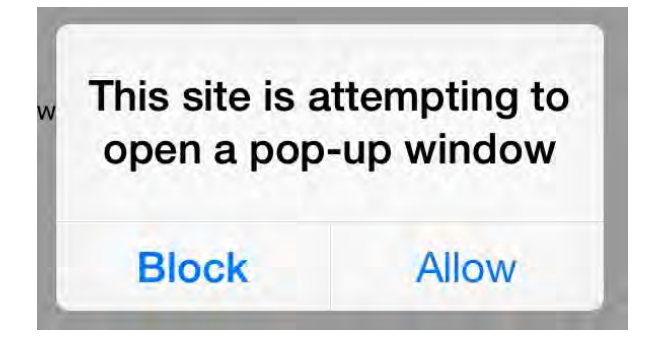